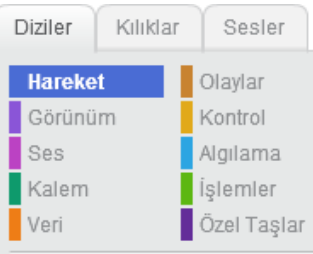

# **HAREKET** (10) adım git (15 derece dön 5 ds derece dön **90 yönüne dön** fare oku ve doğru dön x: 0 y: 0 noktasına git fare oku **'na git**  $x'i$  (10) arttır y'yi (10) arttır kenara geldiysen sek kuklanın şekli sağa-sola dönebilsin

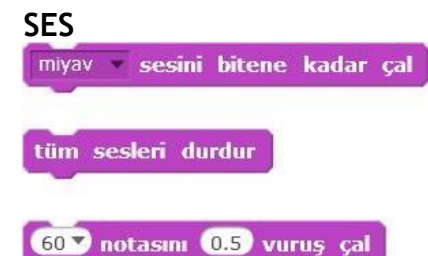

# **GÖRÜNÜM** Hello! de 2 saniye

Hmm... diye düşün 2 saniye

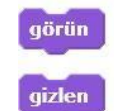

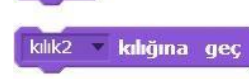

sonraki kılık

dekor1 dekoruna geç

büyüklüğü % 100 yap

üste çık

## **OLAYLAR**

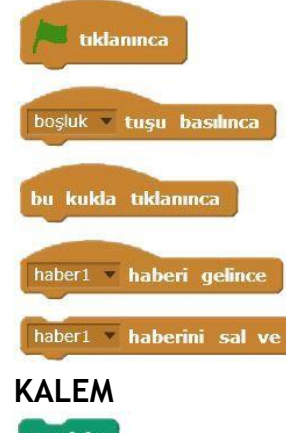

haber1 haberini sal ve bekle

 $t$ emizle

kalemi bastır

kalemi kaldır

kalem rengini vap

kalem kalınlığını @ arttır

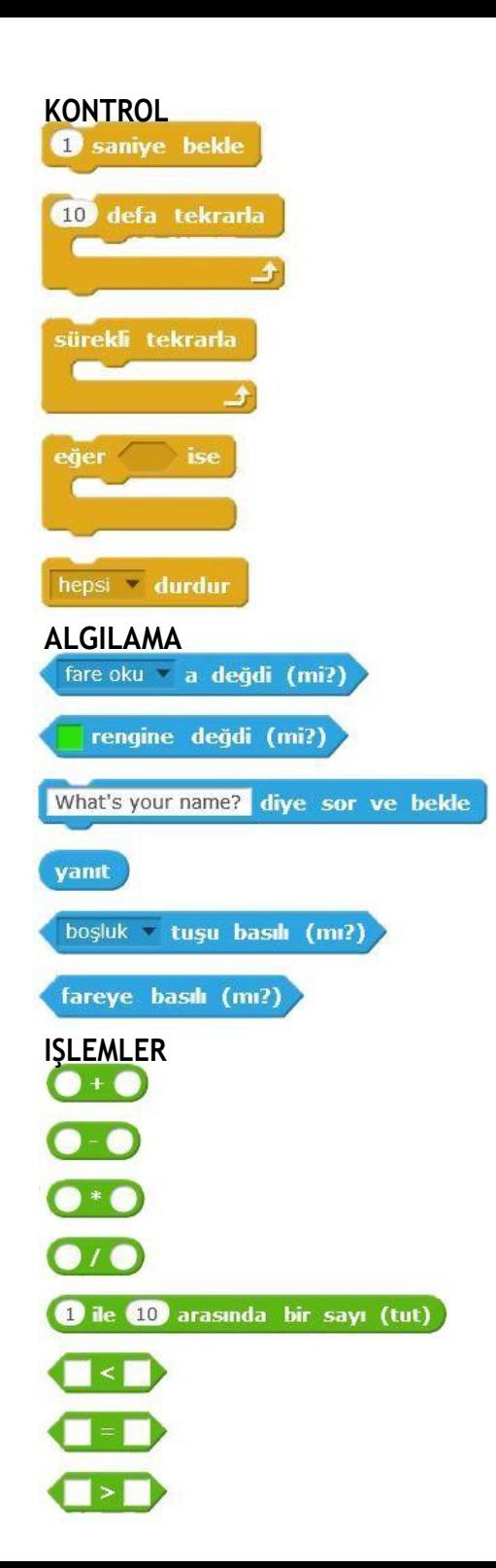

# **VERİ**

**Değişken Nedir?** Bir insana 5+2 kaçtır diye sorunca 7 cevabını verir. 7 cevabını vermeden önce beyninde 5 + 2 işleminin her elemanını tek tek tutar. 5 sayısı ve 2 sayısını belleğine yazar ve işlemi yapar. Bilgisayarda böyledir, siz bir programa bu tarz bir toplama işlemi yaptıracağınız zaman, bilgisayarda bir yerde bu sayıları saklamanız gerekmektedir. İşte tam bu noktada devreye değişkenler girer, değişkenler bu değerleri bellekte tutmaya yarar.

### Değişken Nasıl Oluşturulur?

**1.Adım:**Veri'denBirDeğişkenOluştur seçilir.

Bir Değişken Oluştur

**2.Adım :** Ekrana gelen Yeni Değişken penceresinden Değişken Adı kısmına değişkenin adı yazılır ve Tamam düğmesine basılır.

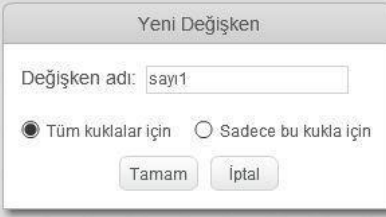

**3.Adım:**Eklemişolduğumuzsayı1isimlideğişkeneaitaşağıdakikodlarveribölümüne eklenir.

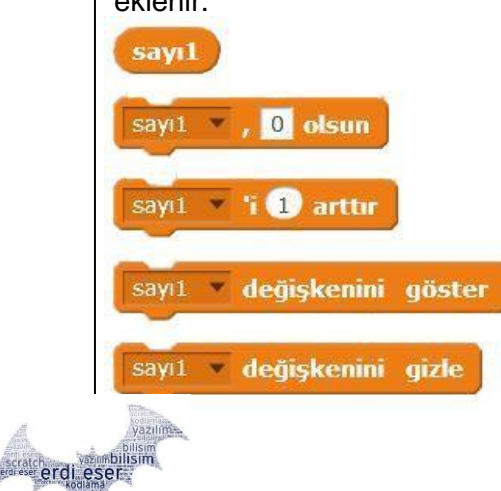

## **Uygulama 1:Akvaryum**

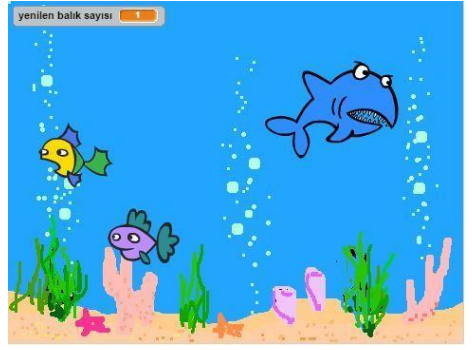

**Adım1:**Sahneye yenidekorbölümünde akvaryum dekorunu ve yeni kukla bölümünden 1 köpek balığı ve 2 adet balık ekliyoruz

Yeni kukla: 0 / 4 6

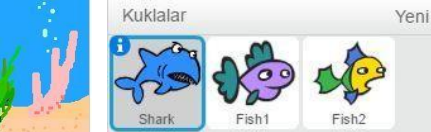

**Adım 2:** Sırayla Fish1 ve Fish2 balık kuklalarımızı seçerek aşağıdaki kod bloğunu

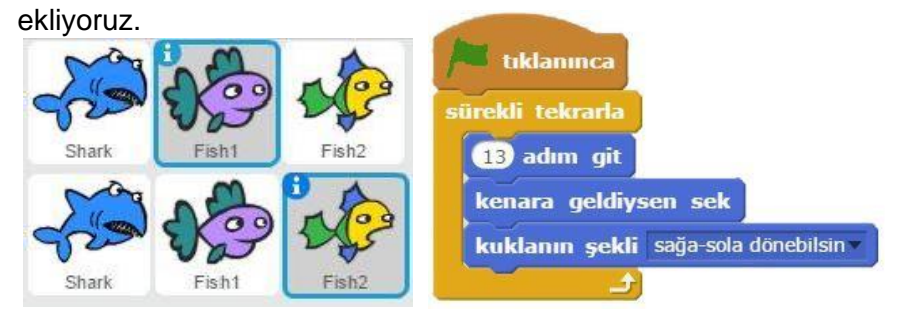

**Adım 3:** Köpekbalığı kuklamız (Shark) faremizi izlemezi için önce kuklamızı seçip sonra aşağıdaki kod bloğunuekliyoruz.

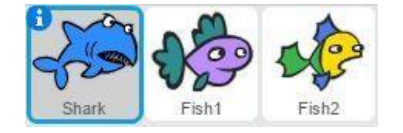

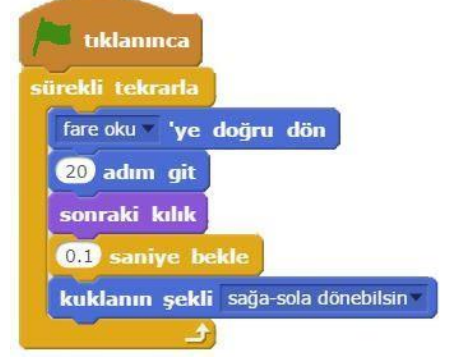

**Adım 4:** Köpekbalığı balıklara değdiğinde balıklara yemesi için Fish1 ve Fish2 kuklarımız seçip aşağıdaki kod bloğunu ekliyoruz.

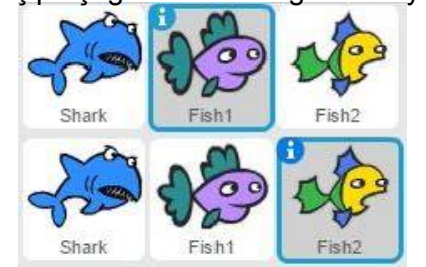

**Adım 5:** Veri bölümünden Yenen Balık Sayısı isminde bir değişken oluşturuyoruz.

yenilen balık sayısı

Adım4' de yenen balık sayısı'nı 1 arttır kodu buradan ekleyeceğiz.

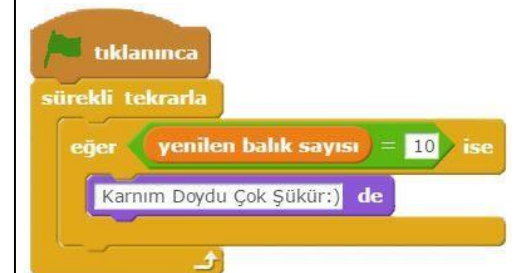

**Adım 7:** Yeşil bayrağa tıklandığında Oyun yeniden başlasın ve Yenen Balık Sayısı değişkenini "0" yapan kodu ekliyoruz.

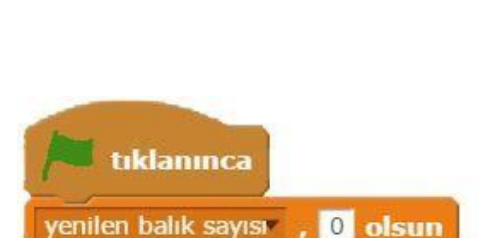

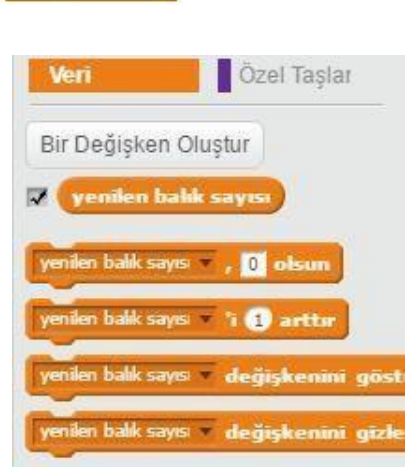

Shark a değdi (mi?)

yenilen balık sayısı "i O arttır

**Taklanınca** 

sürekli tekrarla

qizlen

görün

**O** saniye bekle

görün

eğer

**Adım 6:** Yenen Balık Sayısı değişkeni 10 olduğunda "Karnım Doydu" demesi için Köpekbalığı kuklamıza yandaki kodu ekliyoruz.

# **UYGULAMA 2: Ping Pong Oyunu**

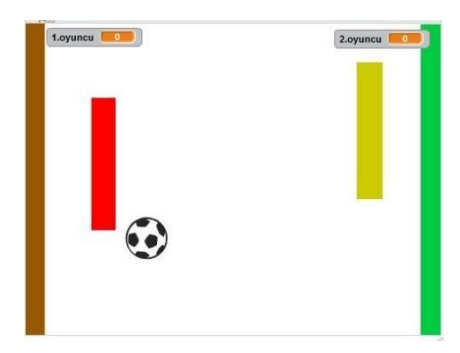

#### **Oyunun Kısa Açıklaması:**

2 oyunculu oyunumuz 1. Oyuncu soldaki Kukla1 isimli kaleciyi, 2.Oyuncu sağdaki Kukla2 isimli kaleciyi kontrol ediyor.Topu karşıdakirakibin kalesine atıp Gol bulmaya çalışıyorlar.5golüatanilkoyuncuOyunukazanıyor.

Adım1: Kukla1 ve Kukla2 yi kendimiz çiziyoruz, Ballsoccer kuklasını kütüphaneden ekliyoruz.

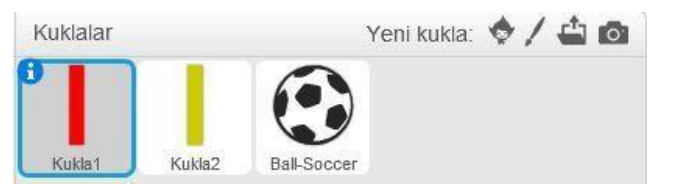

#### Adım2:YeniDekorbölümündenoyuncularının kaleleriniz çiziyoruz.

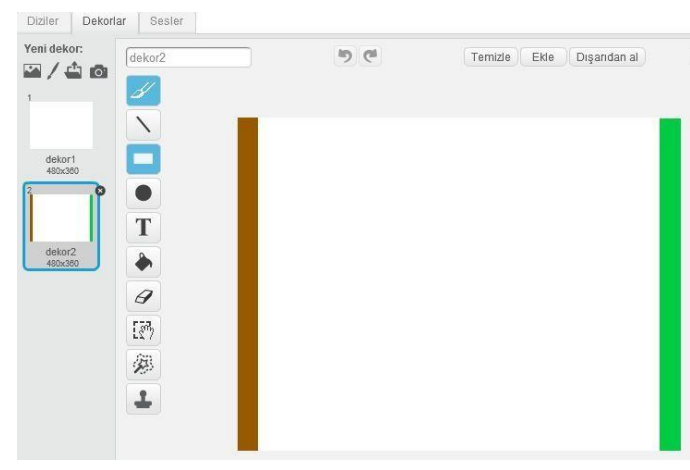

Adım3 :Kukla1 kuklasını seçip hareket ettirmemizi

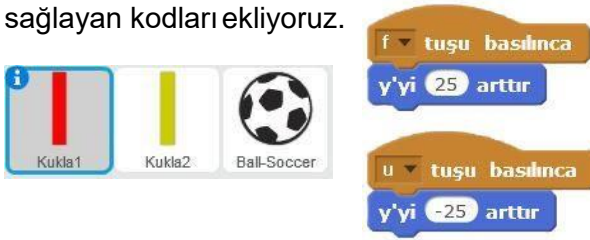

Adım4 :Kukla2 kuklasını seçip hareket ettirmemizi

sağlayan kodları ekliyoruz.

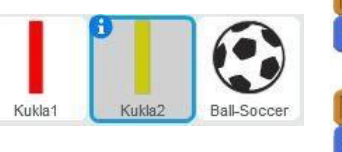

yukan ok **bulu basılınca** y'yi 25 arttır aşağı ok ve tuşu basılınca y'yi (25) arttır

Adım5 : 2 oyuncu olduğu için atılan gollerin bilgisayarda saklanması gerekiyor. Bunun için Veri bölümünden 1.Oyuncuve2.Oyuncuisimli ikideğişkenoluşturuyoruz.

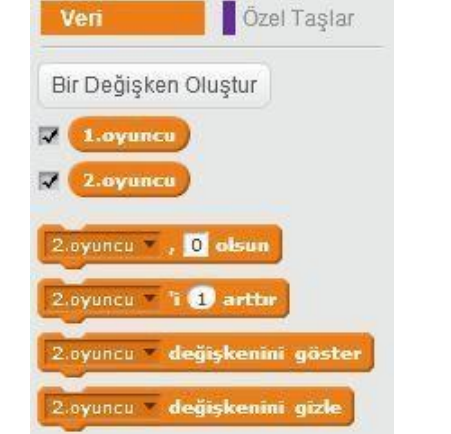

Adım6 : Ball-Soccer kuklasını seçip aşağıdaki kodları ekliyoruz.

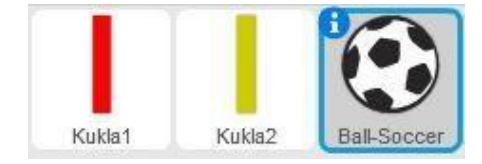

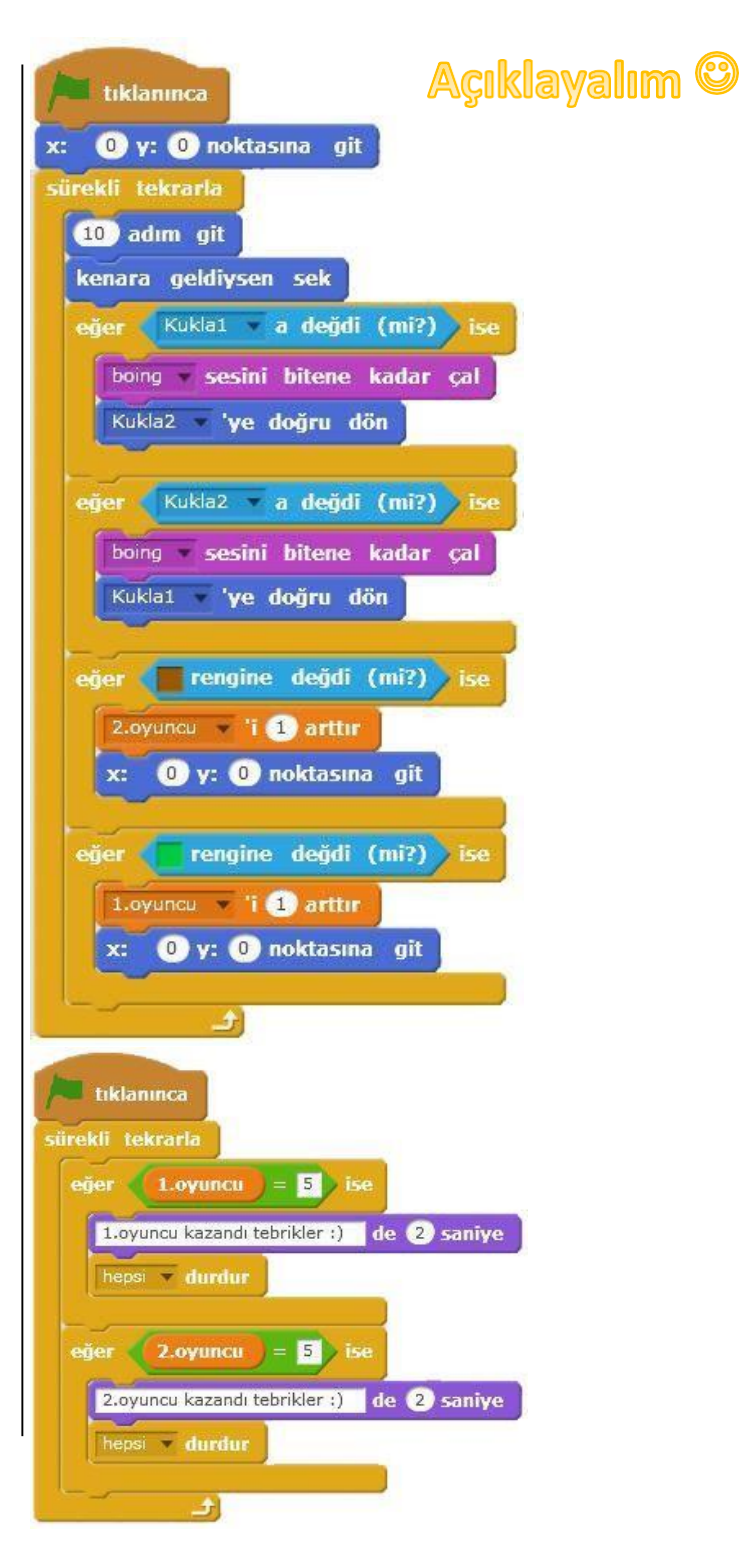

# **Uygulama 3: Haber Sal ve Bekle**

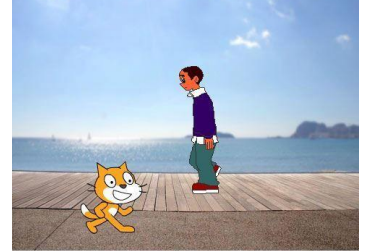

**Uygulamanın Kısa Açıklaması:**

Erkek kuklasının üzerinde fareyle tıklanınca öksürüyor. Öksürme haberi gelince kedi "Geçmiş olsun" diyor.

**Adım1:**Yenidekorbölümündendekorumuzu değiştiriyoruz.Sahnemizeikikuklaekliyoruz.

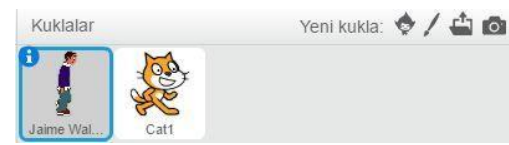

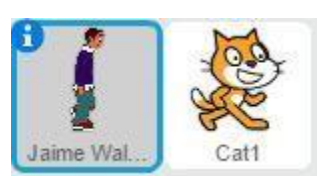

**Adım2:** Jamie isimli kuklamıza hareket kodu ve adım atmasını sağlayan sonraki kılık kodunu ekliyoruz.

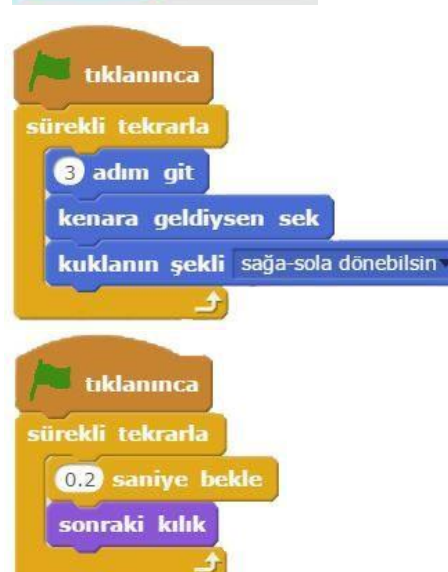

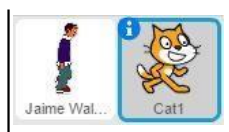

**Adım3:** Cat1isimlikuklamızahareket koduve adım atmasınısağlayan sonraki kılık kodunu ekliyoruz.

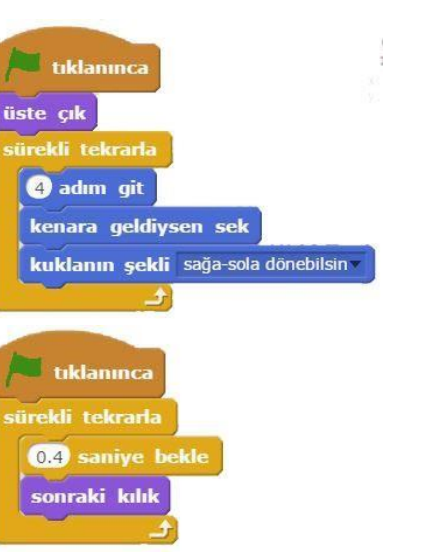

**Adım4:**Hareketvekılıkdeğiştirmesiniyukarıdakikod blokları ile sağladıktan sonra Erkek kuklasına tıkladığında Hasta Haberini Salıp beklemesini sağlıyoruz.

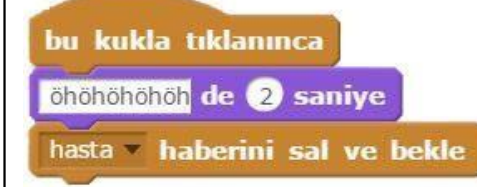

**Adım5:**Kediöksürükhaberiniduyunca(HastaHaberi Gelince)"Geçmiş Olsun" demesi için aşağıdaki kod bloğunu ekliyoruz.

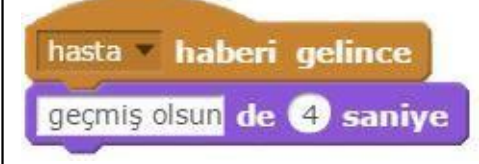

# **Uygulama 4: Hesap Makinesi**

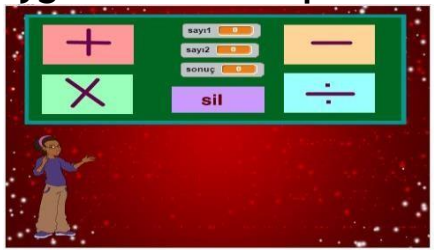

#### **Uygulamanın Kısa Açıklaması:**

Toplama,Çıkarma,ÇarpmaveBölmeişlemi için4tane kuklaçizipHangi işlemetıklanırsa 2sayıgirilmesi isteniyor. Çıkan sonuç sahnedeki yardımcı kuklamız tarafından söyleniyor.

Adım1: Kuklalarımızı sahnemize ekleyip çiziyoruz.

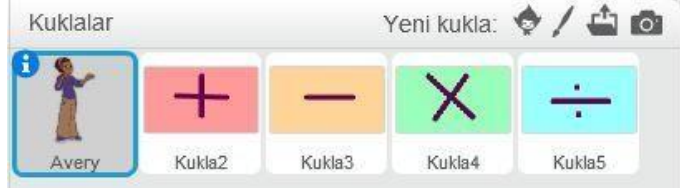

Adım2: Herişleme ait kuklayı seçip o İşlem ne ise Haber Sal Bekle komutuyla haberleri salıyoruz.

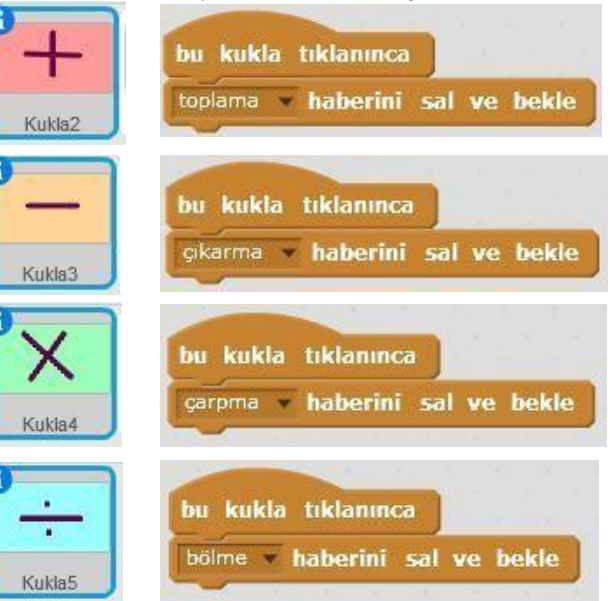

Adım3: Yardımcımız olan bayan kuklamızı seçip aşağıdaki komutları yazıyoruz.

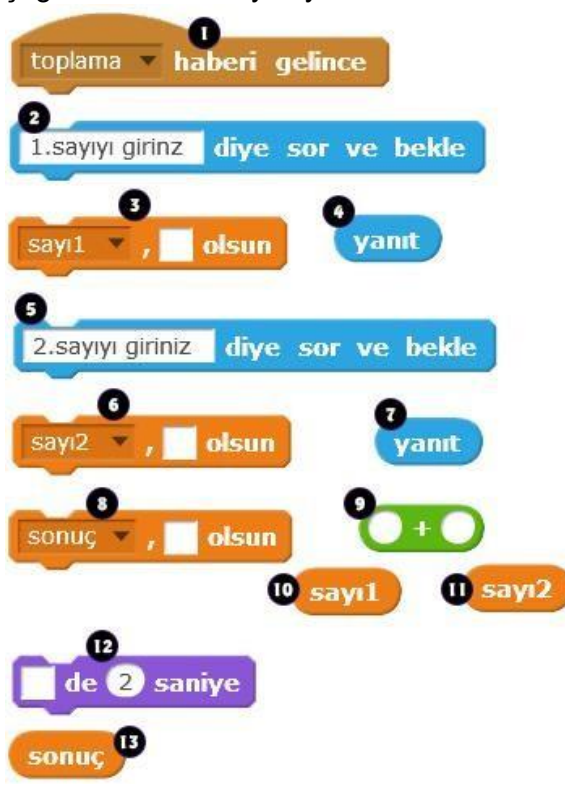

**İşlemler bölümünden hangi kod eklenmiştir?**

**Çıkarma, Çarpma ve Bölme işlemlerinde hangi numaraları kodları değiştireceğiz?**

**Algılama bölümünden hangi kodlar eklenmiştir?**

**Veribölümündenhangikodlareklenmiştir?**

# **Uygulama 5: Tıklama Oyunu YarımKalmıştıTamamlayalım**☺

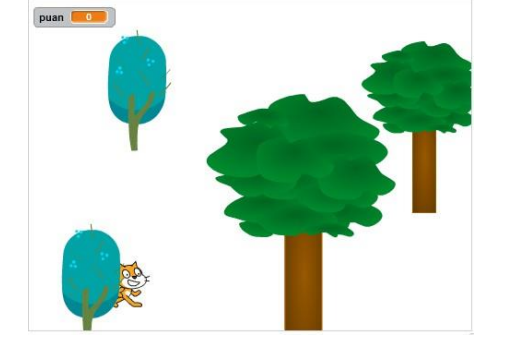

#### **Uygulamanın Kısa Açıklaması:**

4 ağacımız var. Kedimiz ağaçlarımızın arkasına saklanıyor. Faremizle kedinin üzerine tıklayınca puan değişkeni bir artacak…

Adım1:4adet ağaç veher zamanki kedi kuklamızı sahnemize ekleyelim.

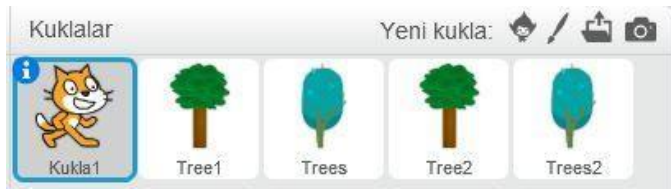

Adım2: İlk defa kullanacağımız kodlara bir bakalım.

üste ak

#### büyüklüğü % 30 yap

d ile 10 arasında bir sayı (tut)

215 y: (130) noktasına git

blue sky2 dekoruna geç

Adım3: Yeşil Bayrağa tıkladığımızda bizi oyunun giriş ekranı karşılasın.

Sahnemize yeni bir dekor daha ekliyoruz.

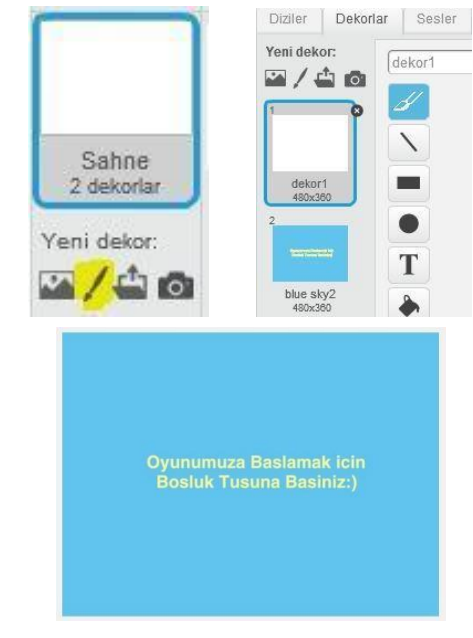

Adım4:ÜstteeklediğimizyenidekorunYeşilbayrağa basınca gözükmesi için aşağıdaki kod bloğunu ekleyelim.

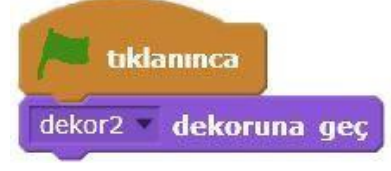

Adım5: Bayrağa tıkladığımızda sahnedeki tüm kukları gizleyelim. Tüm kukları tek tek seçip aşağıdaki kodu ekleyelim.

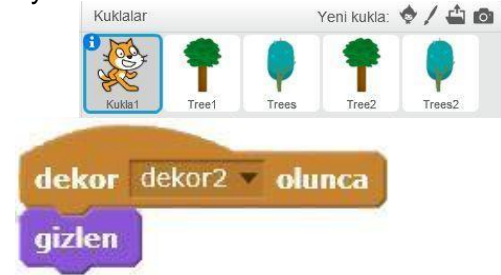

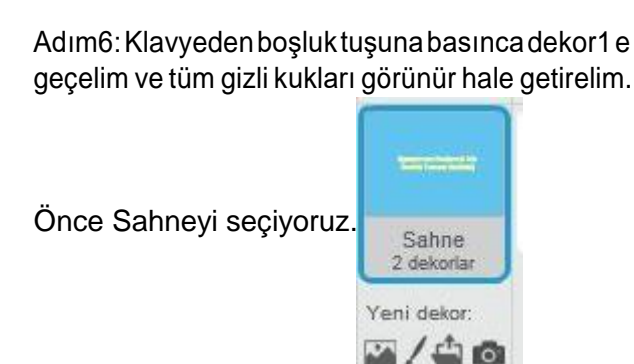

Sonrasahneseçiliikendizilerbölümüneaşağıdakikodu yazalım.

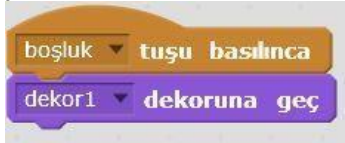

Adım7:Ağaçlarımızısırasıylaseçipkodlarınıekleyelim.

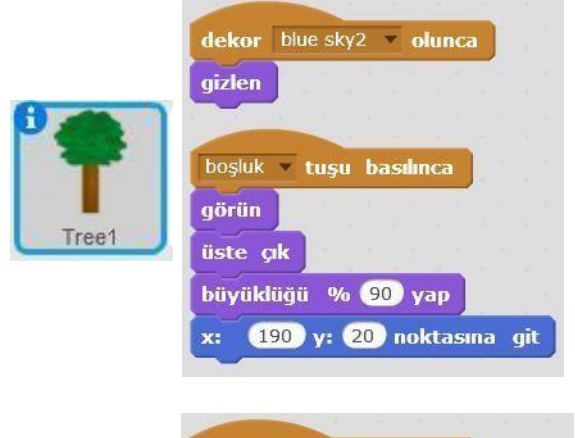

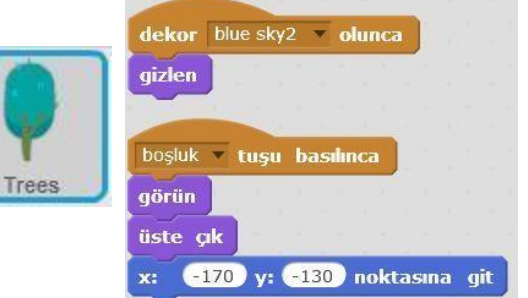

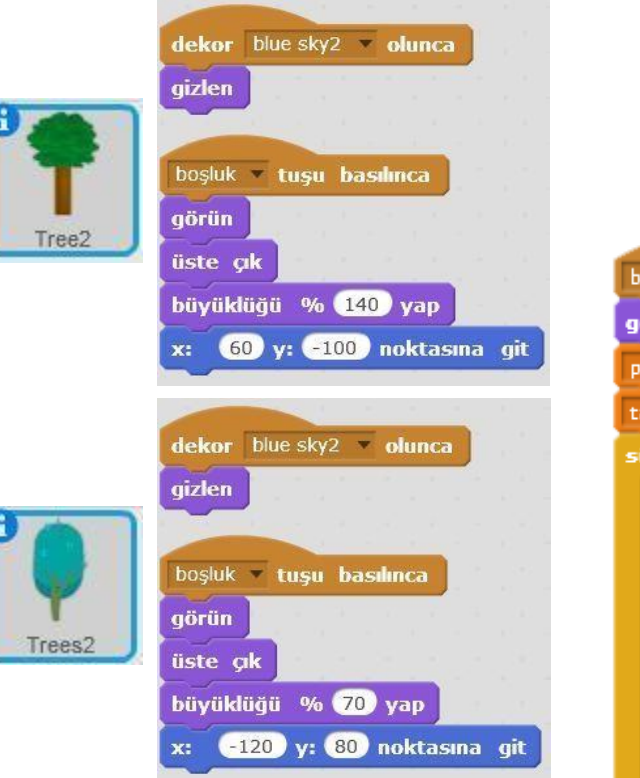

#### **Adım8:**Veriden puan ve tahmin adında iki değişken oluşturalım.

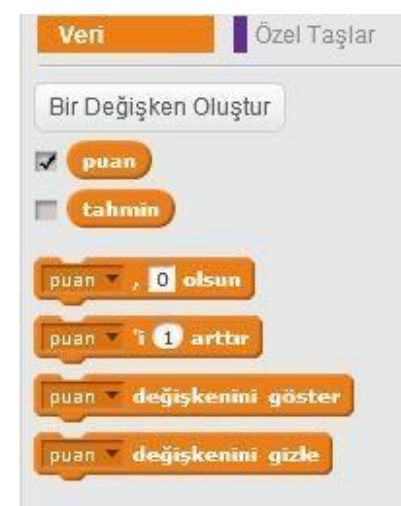

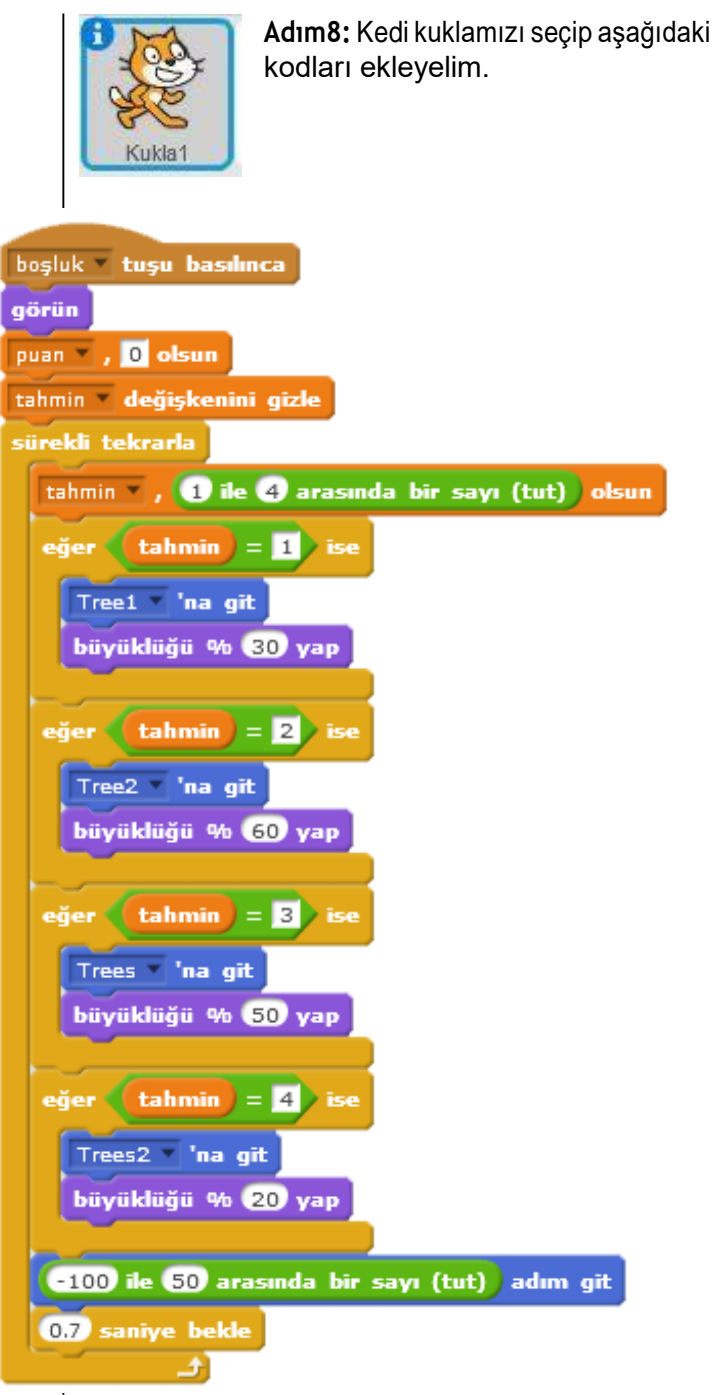